Apenas para uso veterinário

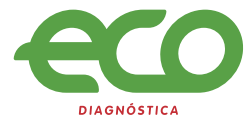

## MANUAL DO USUÁRIO

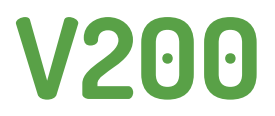

# **SISTEMA FLUORESCENTE DE IMUNOENSAIO**

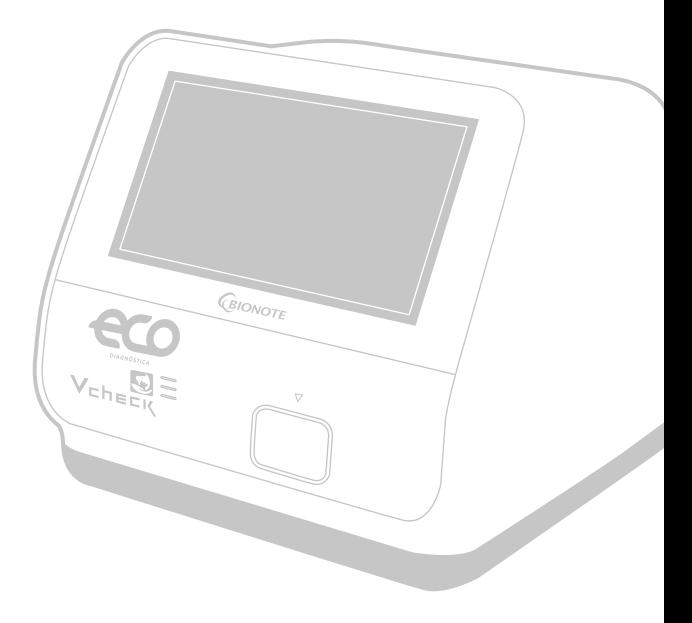

REF VC7402FA Doc. No.: I7402-1E Issued date : May. 26, 2017

## **Fabricado por: MI & SD BIOSENSOR**

Local: 74, Osongsaengmyeong 4-ro, Osong-eup, Heungdeok-gu, Cheongju-Si, Chungcheongbuk-do 28161, Republic of Korea www.sdbiosensor.com

#### **Distribuído por:**

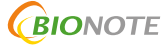

22, Samsung 1-ro 4-gil, Hwaseong-si, Gyeonggi-do 18449, Republic of Korea Tel: +82-31-211-0516 l Fax: +82-31-8003-0618 www.bionote.co.kr

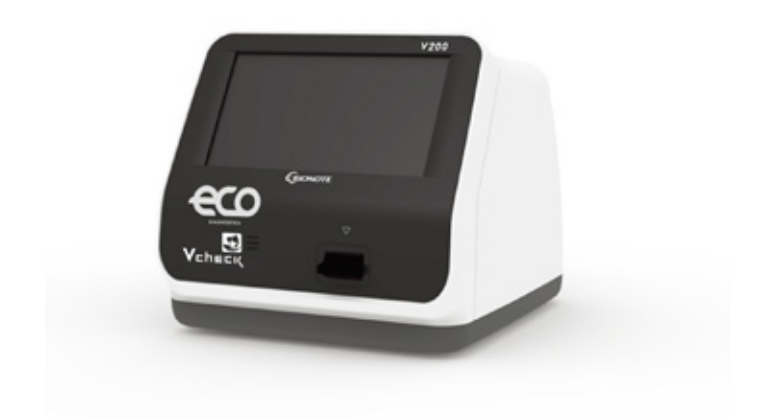

# **Obrigado pela compra do BIONOTE V200:**

Este manual do usuário contém todas as informações necessárias para usar o analisador e mantê-lo pronto para operar. Por favor leia o manual do usuário cuidadosamente antes de usar o analisador. Atente-se com as preparações necessárias e a calibração antes de realizar a primeira medição. Leia o manual do usuário do equipamento antes de iniciar o uso.

Se você tiver alguma dúvida sobre o analisador, entre em contato com seu profissional de saúde ou distribuidor local. Você também pode visitar www.bionote.co.kr para demonstrações de produtos.

Obrigado novamente por escolher o **BIONOTE V200.**

# **ÍNDICE:**

## CAPÍTULO 01. Informações Gerais.

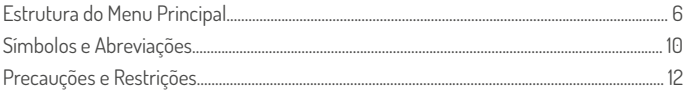

## CAPÍTULO 02. Introdução.

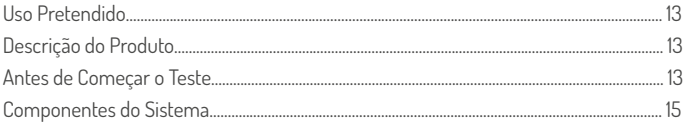

## CAPÍTULO 03. Configurações e Desempenho.

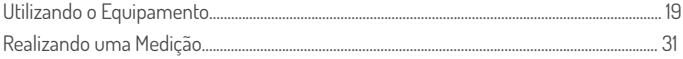

## CAPÍTULO 04. Utilizando a Memória do Equipamento e a

## Transferência de Dados.

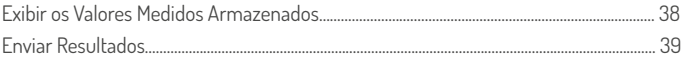

## CAPÍTULO 05. Controle de Qualidade.

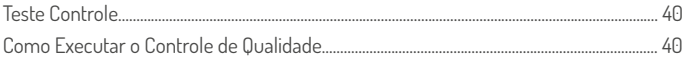

## CAPÍTULO 06. Calibração.

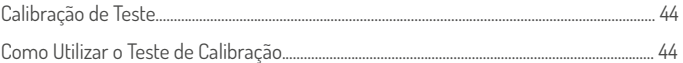

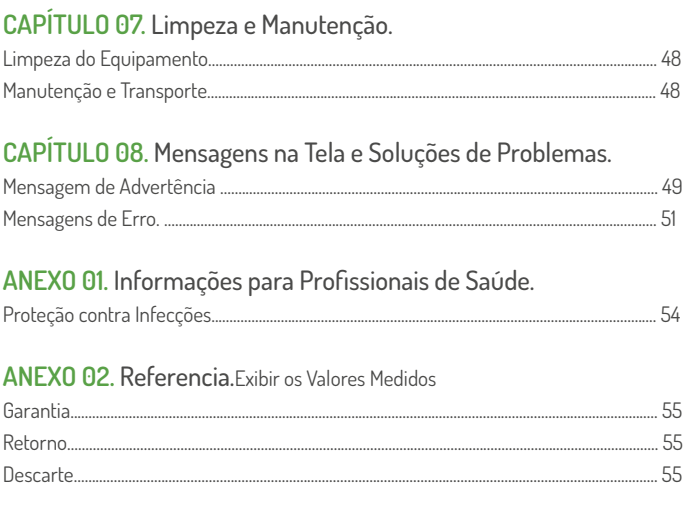

## **CAPÍTULO 01.** Informações Gerais.

### **Estrutura do Menu Principal**

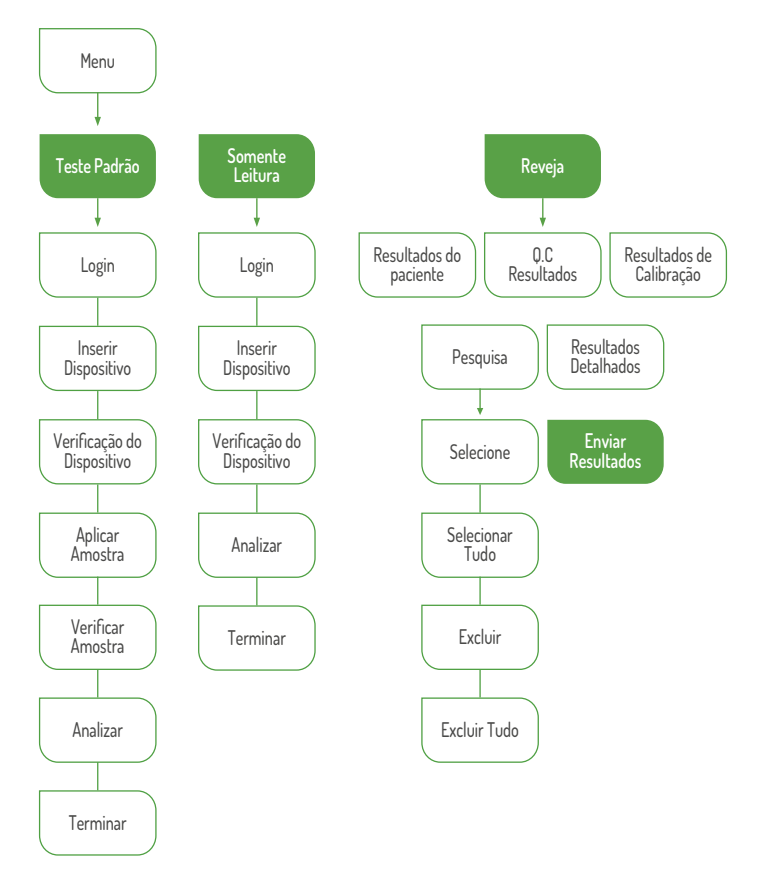

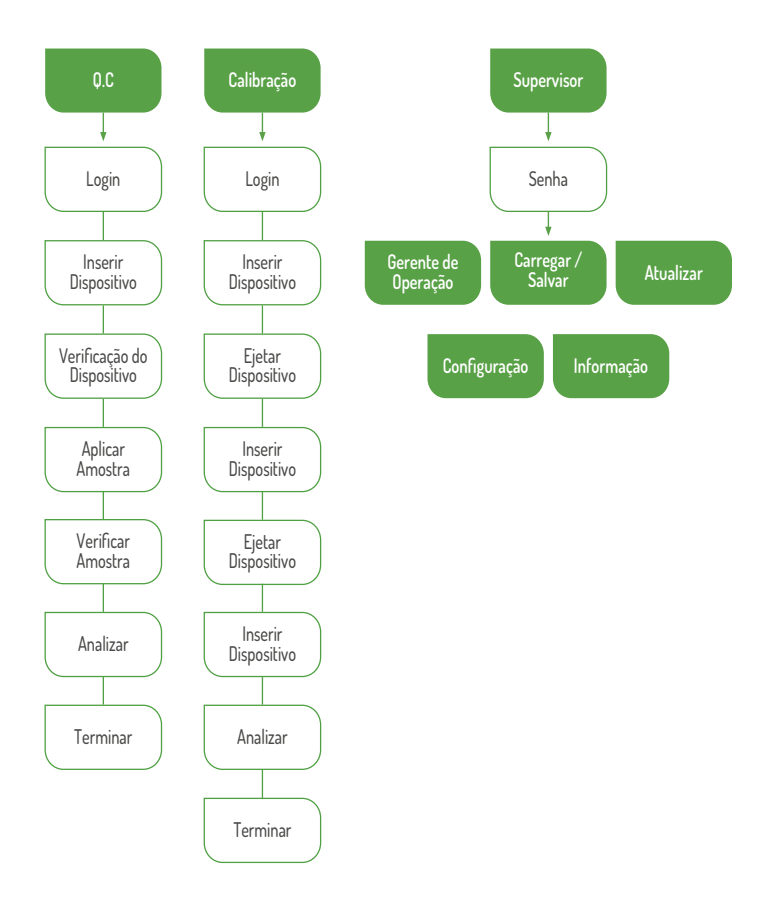

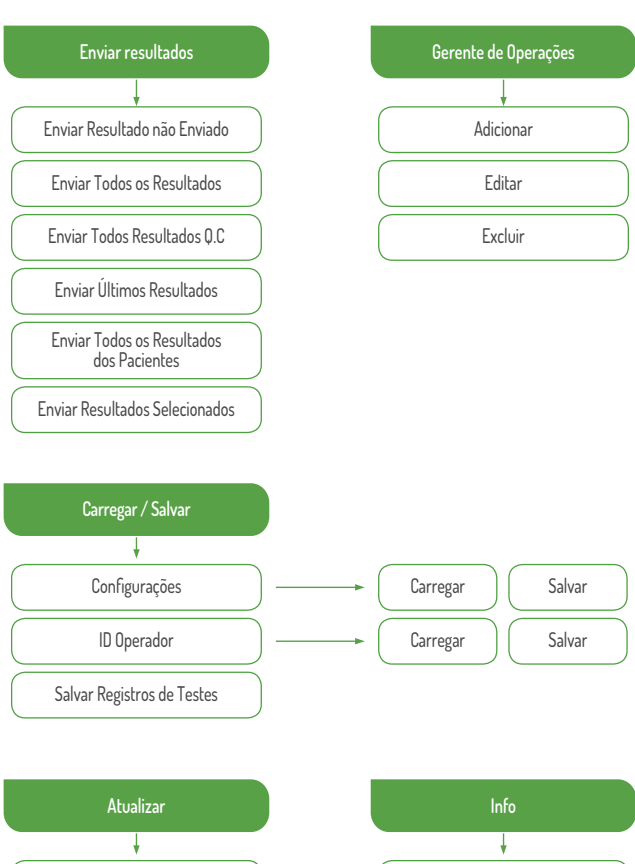

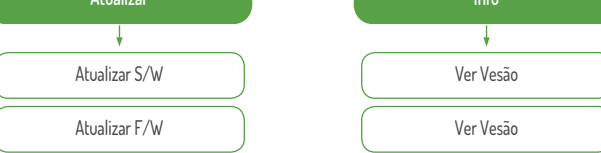

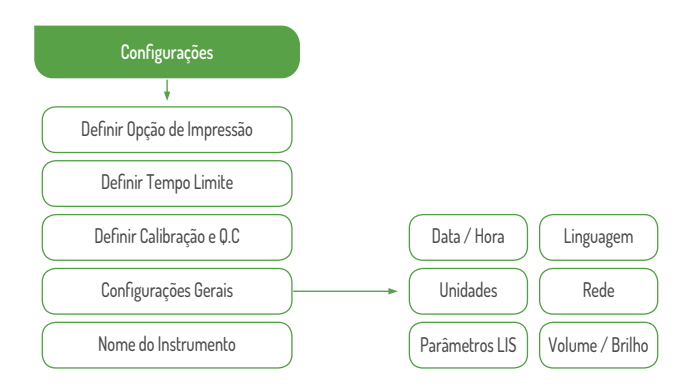

### **Símbolos e Abreviaturas.**

Símbolos: Estes símbolos e abreviaturas podem aparecer na embalagem, nos rótulos e nas instruções do **BIONOTE V200**.

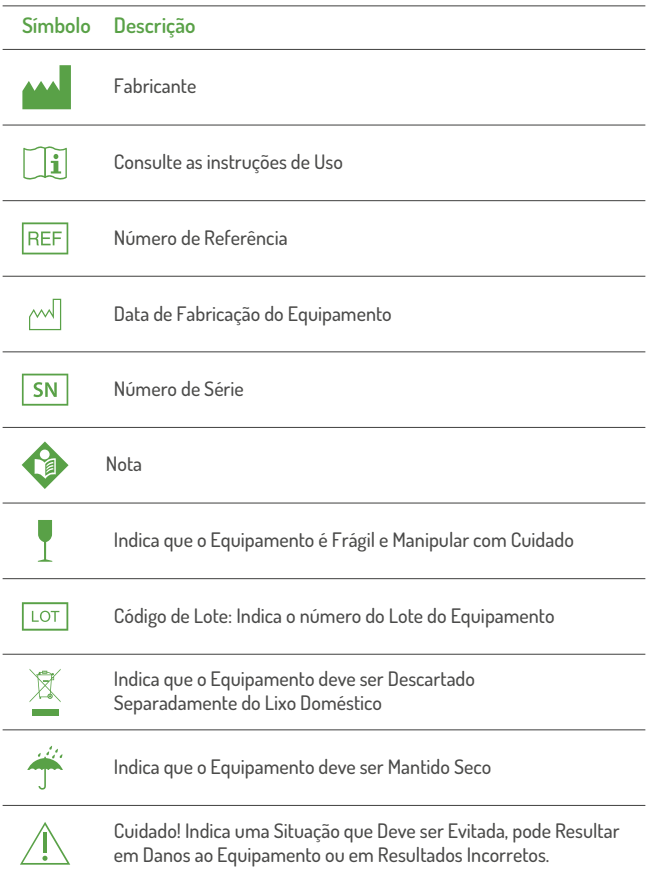

### **Abreviação**

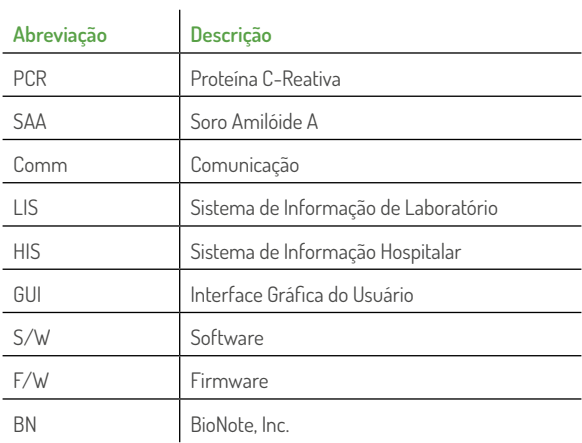

### **Precauções e Limitações.**

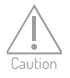

#### Para reduzir o risco de danos no analisador

· Mantenha o analisador BIONOTE V200 em uma superfície plana e seca e evite a luz solar direta quando estiver utilizando.

· O analisador possui correção interna para níveis normais de luz ambiente, a luz intensa que entra no analisador pode causar séria interferência com os resultados e portanto, deve ser evitado.

- · Nunca mova o analisador enquanto um teste está em andamento.
- · Não deixe cair o analisador
- · Não tente desmontar o analisador.

· Não mergulhe o analisador em água ou soluções de limpeza.

#### Para reduzir o risco de resultados incorretos

· O analisador deve ser usado por operadores treinados.

· Não use se o analisador quando estiver exibindo uma mensagem de erro que não pode ser corrigida.

· Para obter resultados precisos, consulte a inserção da embalagem do dispositivo de teste para armazenamento de teste e condições de funcionamento do sistema.

· Usando dispositivos de teste que expiraram, os resultados podem ser imprecisos.

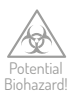

#### Para reduzir o risco de risco biológico

· Eliminar os espécimes usados de acordo com os requisitos federais, estaduais e locais.

- · Tratar espécimes como material potencialmente perigoso para a saúde.
- · Procure treinamento ou orientação específica se você não tiver experiência com coleta de espécimes e procedimentos de manuseio.

· O uso de Nitrilo, látex ou outras luvas é recomendado ao manusear espécimes de pacientes.

## **CAPÍTULO 02.** Introdução

### **Uso Previsto.**

O analisador BIONOTE V200 é eficaz para medir Biomarcadores quantitativos ou qualitativos usando fluido corporal em configurações de laboratório e point-of-care. O analisador é indicado para monitoramento e diagnóstico usando fluido corporal em ambientes clínicos por profissionais de saúde. O analisador deve ser usado com dispositivo de teste especifico produzido pela BioNote, Inc. Consulte o folheto informativo para obter detalhes sobre testes específicos.

### **Descrição do Produto.**

O analisador BIONOTE V200 reconhece automaticamente o lote dos dispositivos de teste específicos em uso lendo seus códigos de barra. Enquanto o dispositivo de teste é inserido no analisador BIONOTE V200, o poço de aplicação do dispositivo de teste é iluminado por LED UV ou RGB (diodo emissor de luz) com digitalização. Antes de realizar a medição, o tipo de luz refletida determina a maneira como o dispositivo de teste é analisado. Quando o espécime é aplicado, uma enzima realiza uma reação formando um corante e a quantidade de corante formado é proporcional à concentração do Analito. A intensidade da cor visual ou fluorescência pode ser medida por iluminação com motor e LED, e detectada por fotometria. O valor medido leva em consideração a intensidade do sinal de luz, medida em espaço em branco. A leitura do valor e a informação incluídos nos dados de código de barras 2D. Finalmente, o resultado do teste é exibido na tela e armazenado simultaneamente na memória do analisador.

### **Antes de Começar o Teste.**

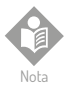

Leia e siga as instruções cuidadosamente no manual do usuário e nas Instruções de uso do dispositivo de teste e controle. É muito importante seguir as instruções para evitar resultados incorretos ou tratamento inadequado.

Espécimes: O analisador BIONOTE V200 só deve ser utilizado com dispositivos de teste específicos para o analisador. Porque espécimes são bastante diferente para cada parâmetro, siga as instruções de cada inserção do dispositivo de teste.

Informação de Segurança: Existe um potencial risco de infecção. Profissionais de saúde usando o analisador BIONOTE V200 para realizar medições para mais de um paciente, use luvas e siga todas as outras normas locais de segurança e saúde.

Condições de Operação: Para garantir o funcionamento adequado do analisador BIONOTE V200, observe as seguintes diretrizes.

· O analisador é apenas para uso em uma altitude de 2.000M e umidade de 85%.

· Operar o analisador somente dentro das condições ambientais aceitáveis: Temperatura: 5oC a 40oC dentro do intervalo acima, o intervalo de temperatura aceitável varia de acordo com o reagente.

· Para realizar uma medição, coloque o analisador sobre uma superfície plana.

· Campos fortes de eletromagnética podem prejudicar a função do analisador. Não use o analisador perto de fontes de forte radiação eletromagnética.

· As aberturas de ventilação do analisador devem estar livres para ventilação (Não cubra as aberturas de ventilação).

· Se o analisador tiver um mau funcionamento repentino, desconecte o adaptador da tomada.

### **Componentes do Sistema**

Desembale o recipiente de transporte e verifique se a unidade e os componentes estão danificados.

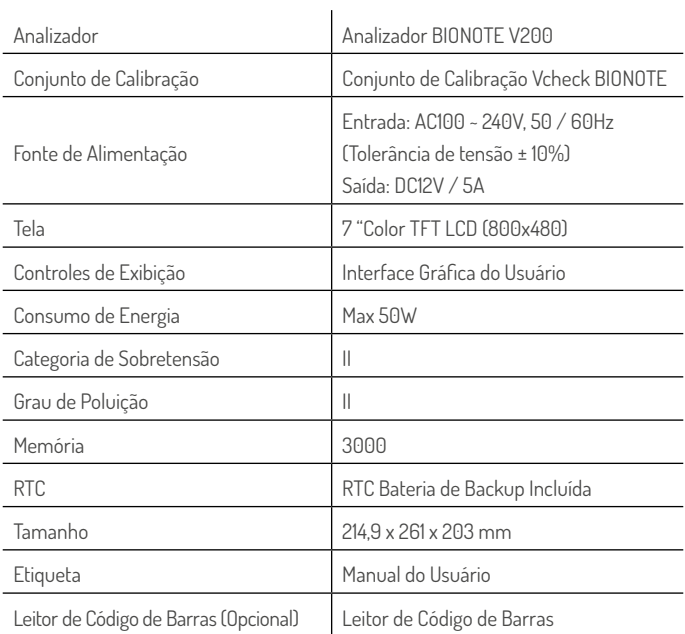

## Visão geral do analisador BIONOTE V200

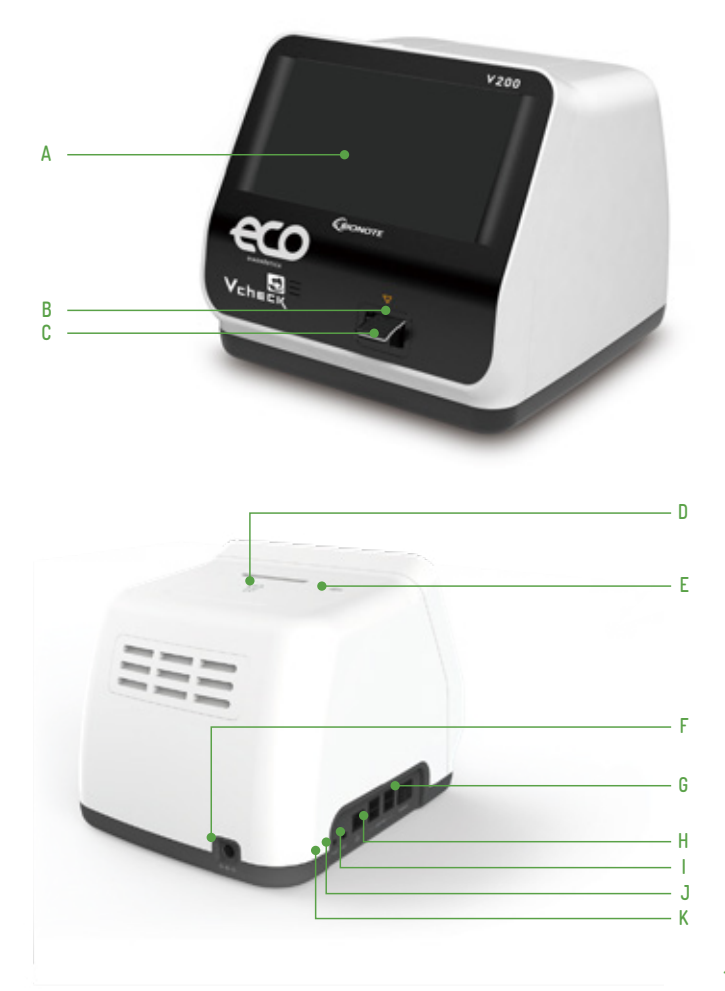

## A. Color TFT LCD

Use para exibir a tela de teste e interagindo com a interface gráfica do usuário

## B. Fenda de Teste

Fenda para inserir um cassete de teste no analisador

C. Dispositivo de Teste

Use para iniciar o teste inserindo o cassete de teste especificado

D. Tampa da Impressora

Use para cobrir e proteger a folha da impressora

E. Botão de Capa da Impressora

Use para abrir a tampa da impressora

F. Conector DC Jack

Use para conectar o adaptador de alimentação 12V / 5A ao compartimento

### G. Interruptor de Energia

Use para ligar / desligar o analisador

## H. USB x 4

Use para conectar o teclado, scanner de código de barras e unidade USB

### I. LAN

Use para se comunicar através da rede de área local

## J. Mini USB

Use para atualizar a atualização F/W conectando-se a um PC

### K. Porta de Dispositivo Adicional

Use para conexão a dispositivos específicos fabricados pela BioNote, Inc.

## Acessórios do Analizador BIONOTE V200

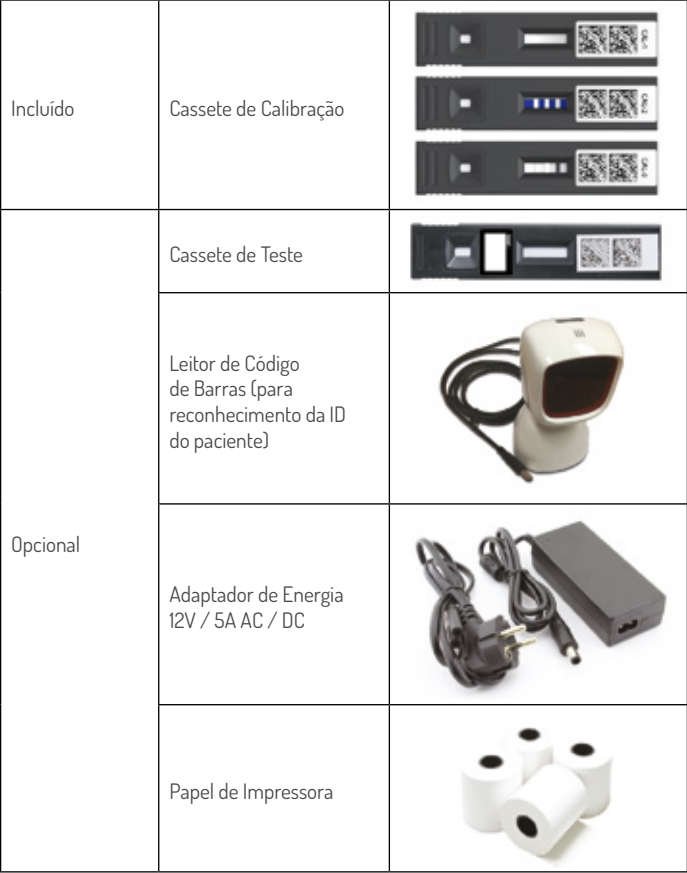

## **CAPÍTULO 03.** Configuração e Desempenho

### **Operando o Analisador**

### PASSO 1. Conecte a tomada do adaptador AC / DC

1-1. Coloque o analisador em uma bancada ao alcance de uma tomada elétrica. A unidade é portátil e pode ser movido para um local adequado para testes. Certifique-se de que a bancada seja estável, plana e seca. Além disso certifique-se de que a bancada oferece espaço suficiente para o analisador e o suporte do scanner de código de barras.

1-2. Conecte o cabo de alimentação DC na porta de alimentação na parte traseira do analisador. Conecte o cabo de alimentação do adaptador AC/DC específico do país em uma tomada elétrica disponível.

1-3. Uma vez que a conexão está completa, o analisador está pronto para uso.

### PASSO 2. Configura o analisador

2-1. Ao configurar o analisador pela primeira vez, a identificação do operador deve ser registrada. A senha inicial do supervisor é 0000.

2-2. É recomendável reconhecer a tabela apresentada no menu do supervisor.

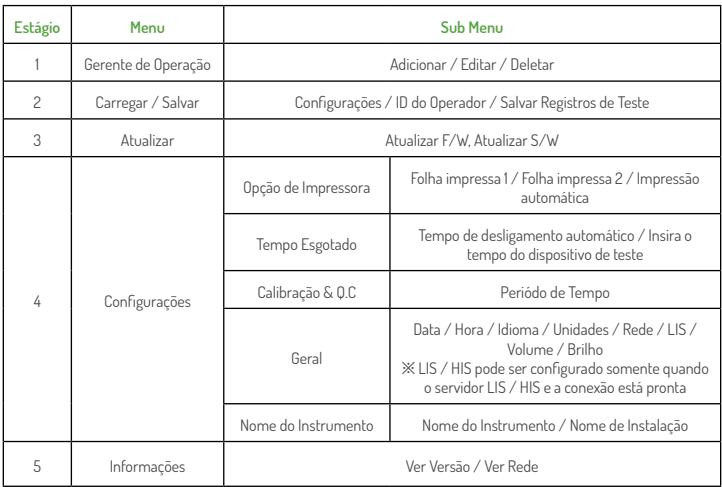

### 1º passo: Entrar no modo de configuração

1. Primeiro, toque o botão "Supervisor" na tela no menu principal para entrar no modo de configuração e iniciar o teste.

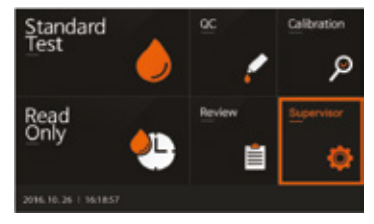

2. Digite a senha e pressione 'OK' para entrar. A senha inicial é 0000. Pressione 'Cancelar' se quiser retornar a configuração anterior.

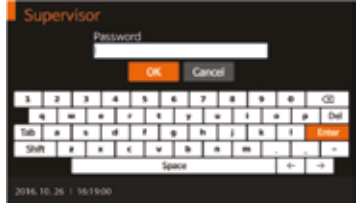

3. O menu supervisor permite ao operador acessar funcionalidades adicionais e opções de segurança dependendo do ambiente de trabalho e da localização do analisador.

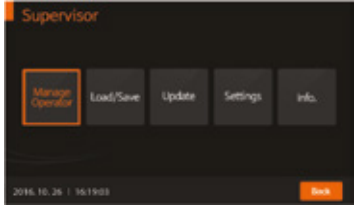

### 2º passo: Supervisor> Gerenciar Operador

1. Selecione o botão 'Gerenciar o operador' na tela para adicionar, editar ou excluir o ID do operador. Pressione o botão 'Voltar' se você quiser retornar à configuração anterior.

2. Para adicionar o ID do operador, pressione 'Adicionar'. Use o teclado na tela do equipamento ou um teclado conectado USB para adicionar o ID do operador.

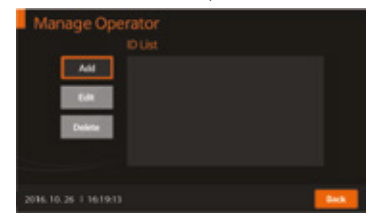

3. Depois de adicionar o ID do operador, ele será registrado no analisador. Pressione 'OK' para confirmar

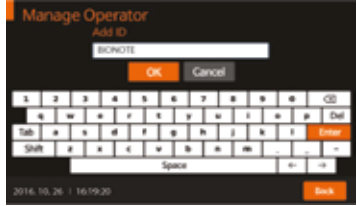

4. Para editar o nome de um operador atualmente registrado no analisador, pressione 'Editar'.

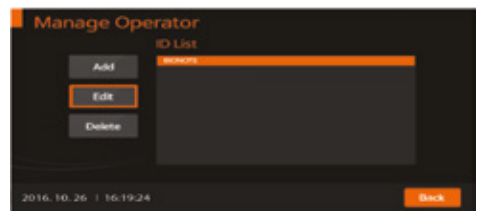

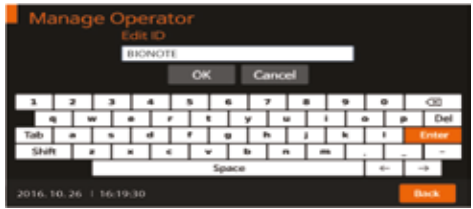

5. Para excluir o nome de um operador atualmente registrado no analisador, pressione 'Excluir'.

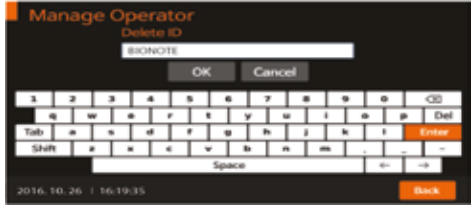

### 3º Passo: Supervisor> Carregar / Salvar

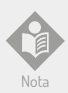

O software que inclui GUI pode ser atualizado pela memória USB, e o firmware pode ser atualizado pela mini USB com conexão para PC. O USB pode ser conectado a qualquer momento com a energia do analisador.

1. Para carregar ou salvar as configurações do analisador, insira o menu 'Carregar / Salvar' e pressione 'Configurações' para prosseguir.

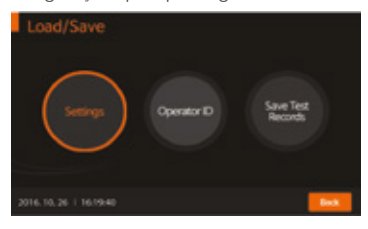

2. Para carregar os dados apropriados do analisador de acordo com o tipo de teste, pressione 'Load'. Isso pode ser feito inserindo o dispositivo USB que contém dados que podem ser carregados no analisador

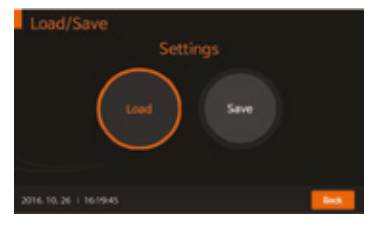

3. Quando os dados são carregados, a tela mostrará prontamente uma mensagem indicando que os dados foram carregados com sucesso. Pressione 'OK' para confirmar.

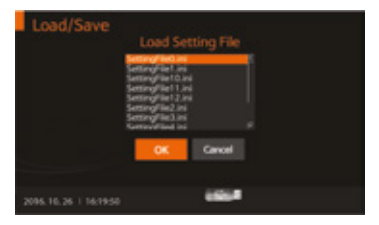

4. Para salvar as configurações do analisador que estão clonadas ou duplicadas de outro dispositivo, pressione 'Salvar'. Quando os dados salvarem o procedimento está concluído, pressione 'OK' para confirmar.

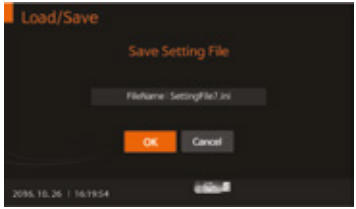

5. O operador também pode carregar o ID do operador salvo pressionando 'Load'.

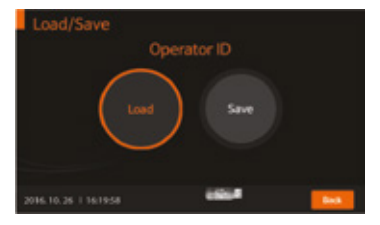

6. Quando o ID do operador é carregado, a tela mostrará prontamente uma mensagem indicando que o ID do operador carregado com sucesso. Pressione 'OK' para confirmar.

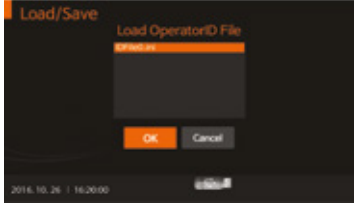

7. Além disso, o operador pode salvar o ID do operador pressionando 'Salvar'. Quando o ID do operador é salvo, pressione 'OK' para confirme.

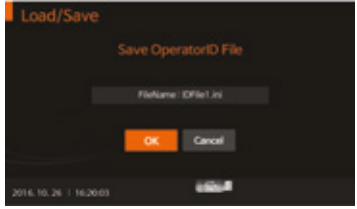

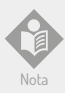

Os resultados do teste do analisador podem ser exportados e salvos em uma unidade USB. Os dados salvos devem ser gerenciados pelo supervisor  $^{\text{Nola}}$  e todos os registros dos resultados do teste podem ser exibidos e impressos.

### 4º Passo: Supervisor> Atualização

1. Para atualizar o software ou o firmware do analisador, insira o menu 'Atualizar' depois de conectar o dispositivo USB contendo a atualização S/W ou F/W.

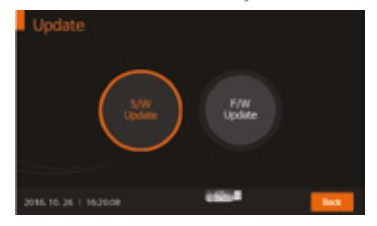

2. Para atualizar o novo software do analisador, pressione 'OK'. O analisador irá ler o novo software a ser instalado.

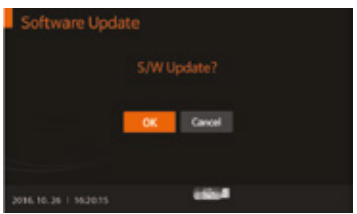

3. Para atualizar o novo firmware do analisador, pressione 'OK'. O analisador irá ler o novo software a ser instalado.

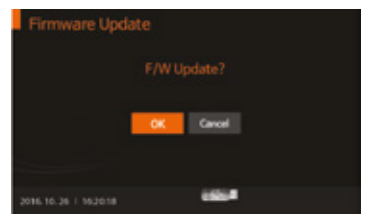

### 5: Supervisor> Configurações

1. Para definir a opção de impressão, o tempo de desligamento automático, a calibração e a data do Q.C, as configurações gerais ou o nome do instrumento, entre no menu 'Configurações'. Pressione 'Voltar' para retornar ao menu anterior.

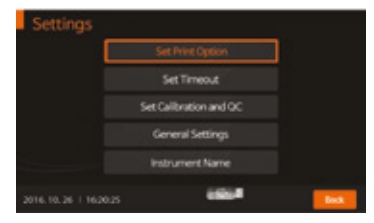

2. Para definir o número de folhas impressas como 1, 2 ou modo de impressão automática (ON / OFF), insira o menu 'Definir opção de impressão'. Auto-impressão significa que a impressora embutida imprimirá automaticamente todos os resultados do teste no final de cada teste.

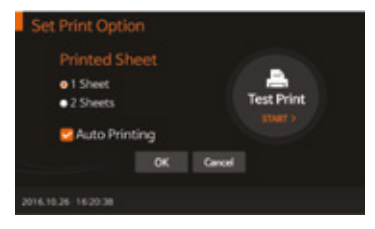

3. Para controlar o tempo de desligamento automático do analisador para economia de energia, insira o menu 'Definir tempo limite'. Inserir teste o procedimento do estágio do dispositivo significa que o usuário não exige nenhuma ação depois de inserir o dispositivo de teste no analisador, e quando a prova terminar. O modo de espera significa que o usuário não exige nenhuma ação mesmo quando inserindo um dispositivo de teste no analisador.

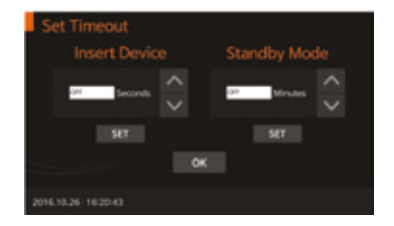

4. Para definir o período de tempo para calibração e Q.C, insira o menu 'Definir calibração e Q.C'. Após a calibração e Q.C o procedimento é concluído, o analisador verificará a data Q.C e ativará um alarme para indicar o número de dias desde o último Q.C.

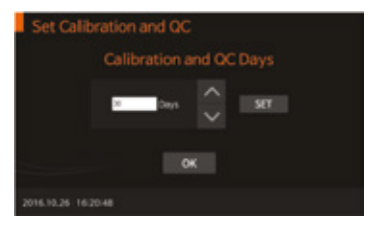

5. Para definir a data / hora, o idioma, os parâmetros da unidade de teste, a rede, os parâmetros LIS, o volume do som ou o brilho do LCD, entre no menu 'Configurações Gerais'. Especialmente, sob as configurações da unidade, os parâmetros de teste correspondentes ao tipo de teste podem ser configurados e os parâmetros podem ser ajustados atualizando o software do analisador.

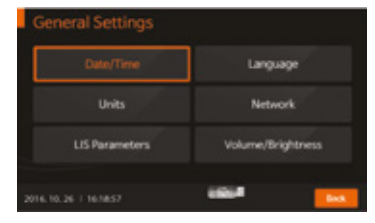

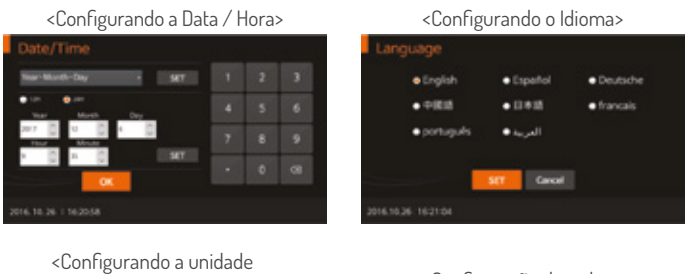

#### <Configurando a unidade do parâmetro de teste>

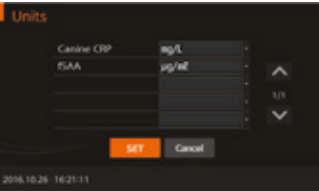

### <Configuração da rede>

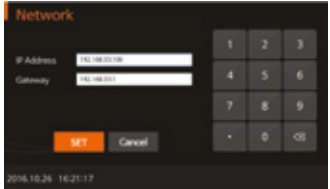

### <Configurando o parâmetro LIS>

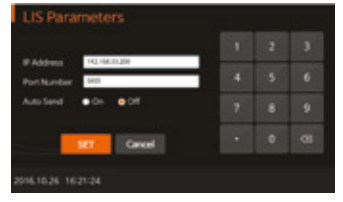

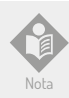

Consulte um técnico para as informações de configurações de rede ou os Nota parâmetros LIS.

# <Configurando o volume

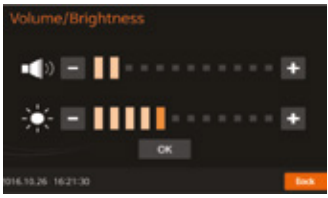

### de Som / Brilho do LCD> <Definir o nome do instrumento>

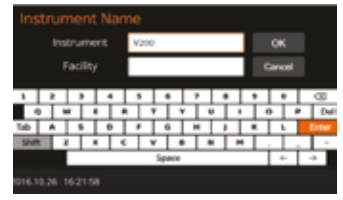

### 6º: Supervisor> Info

1. Para exibir e visualizar a versão atual do software, o firmware ou a rede do analisador, insira o menu 'Info'.

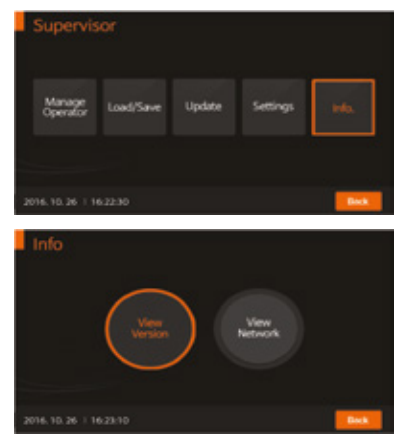

2. Quando 'Ver Versão' for selecionado, as informações de versão para o software e o firmware serão exibidas. Pressione "OK" confirmar.

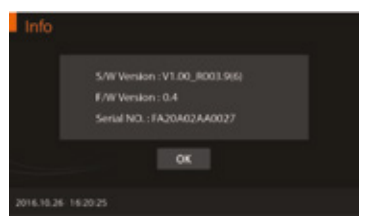

3. Quando 'Selecionar Rede' for selecionado, as informações sobre a rede serão exibidas. Pressione 'OK' para confirmar.

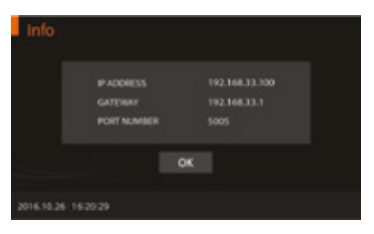

### **Realizando uma Medição**

Verifique o seguinte antes de realizar uma medição:

- · O analisador está conectado ao adaptador AC / DC?
- · A data e a hora estão corretas?
- · Você verificou as configurações do analisador?

### Selecione o Modo de Teste Desejado.

O modo de teste padrão pode ser o mais conveniente para ler uma amostra de um único paciente, pois o usuário pode realizar um teste padrão durante o período de análise. O modo Somente Leitura pode ser o mais conveniente para o teste de grande volume como o analisador pode ler rapidamente múltiplas amostras de pacientes sequencialmente.

#### Modo de Teste Padrão

1. Primeiro, selecione o modo 'Teste padrão'. Consulte o folheto informativo específico do ensaio ao recolher espécimes para o teste e a preparação do procedimento de teste.

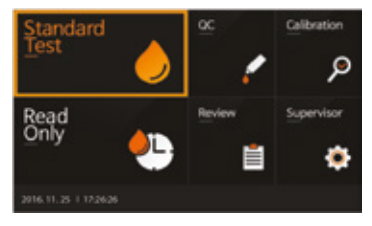

2. Insira o ID do operador, identificação do paciente e número de ordem. O ID do operador também pode ser inserido com o scanner de código de barras. E se o ID não é introduzido no analisador, o analisador considerará o operador como usuário convidado.

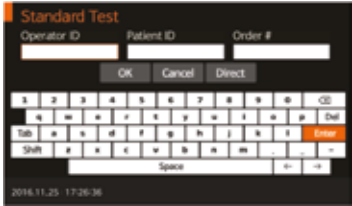

3. Uma vez que "Inserir o Cassete" é exibido na tela, insira o cassete de teste especificado no compartimento de teste do analisador. O analisador lê automaticamente as informações do cassete de teste.

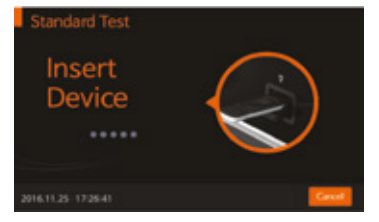

4. Ao inserir o cassete de teste no analisador, o analisador verificará automaticamente se o dispositivo já foi utilizado ou não. O analisador também lê os dados do código de barras e confirma que o cassete de teste é válido antes de iniciar o teste.

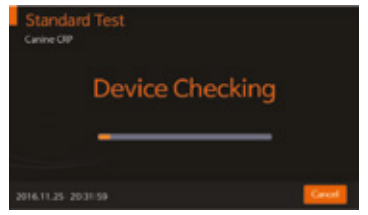

5. Quando o cassete de teste foi verificado, aplique a amostra na fenda da amostra e pressione o botão 'INICIAR' imediatamente. Se o botão 'INICIAR' não for pressionado dentro de 20 segundos após a aplicação do espécime, o analisador exibirá uma mensagem de erro indicando que o teste não pode ser executado.

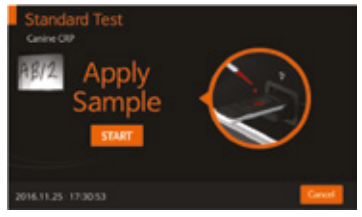

6. O analisador reconhece automaticamente o cassete de teste. O tempo necessário para a análise depende do tipo de teste.

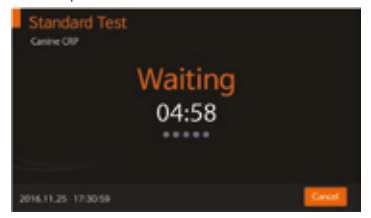

7. O analisador digitalizará automaticamente o cassete de teste e analisará os resultados do teste. O tempo de varredura pode variar com o tipo de cada cassete de teste.

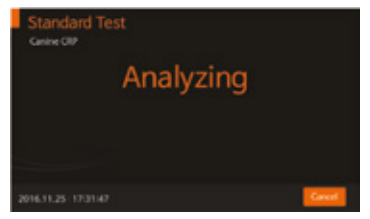

8. Uma vez finalizada a análise, os resultados do teste serão exibidos. O analisador imprimirá os resultados do teste se for a impressora embutida está ativada.

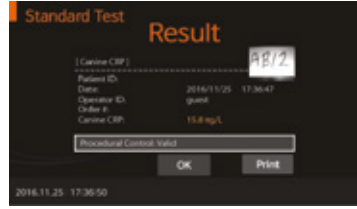

9. Quando o botão 'OK' é pressionado, 'Ejetar Dispositivo' será exibido. O dispositivo de teste pode então ser removido do analisador.

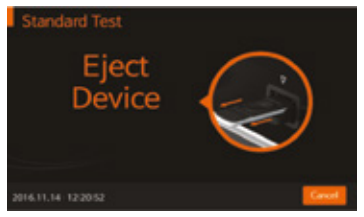

10. Quando o cassete de teste é ejetado, o analisador moverá para outro menu de teste para o próximo teste. Pressione 'Cancelar' a qualquer momento para interromper o andamento do teste.

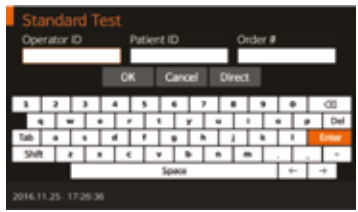

#### Modo Somente Leitura

1. Primeiro, selecione o modo "Somente Leitura". Consulte a inserção no pacote específico do ensaio ao coletar a amostra para o teste e prepare o procedimento de teste.

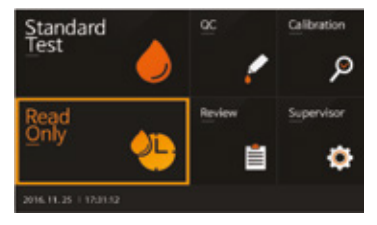

2. Insira o ID do operador, a ID do paciente e o número da ordem. O ID do operador também pode ser inserido com o scanner de código de barras. Se o ID não é introduzido no analisador, o analisador considerará o operador como usuário convidado.

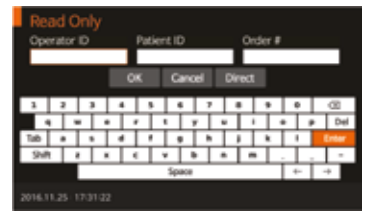

3. Prepare o dispositivo de teste e rotule o cassete de teste em conformidade.

· Adicionar a amostra preparada # 1 para testar o cassete # 1 e, em seguida, defina o temporizador para o processo designado tempo como indicado na inserção do pacote específico do ensaio.

· Um minuto depois, adicione o espécime # 2 ao cassete de teste # 2.

· Continue a adicionar o espécime preparado apropriado ao dispositivo de teste apropriado em um intervalo de um minuto.

· Quando o temporizador for apagado para o cassete de teste # 1, insira o cassete de teste #1 no analisador, o analisador exibirá o resultado em aproximadamente dez segundos.

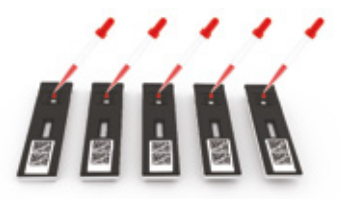

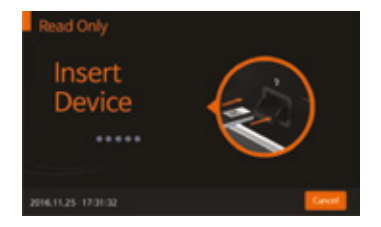

4. Ao inserir o cassete de teste no analisador, o analisador verificará automaticamente se o dispositivo de teste foi usado anteriormente ou não. O analisador também lê os dados do código de barras e confirma que o cassete de teste é válido antes de iniciar o teste.

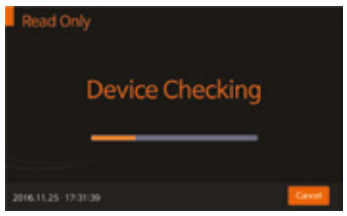

5. O analisador digitalizará automaticamente o cassete de teste e analisará os resultados do teste na tela em 10 segundos.

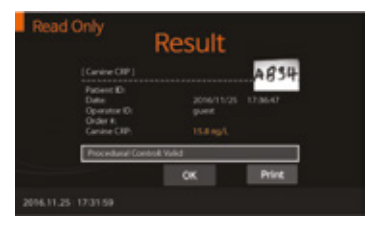

6. Quando o botão 'OK' é pressionado, 'Ejetar Dispositivo' será exibido. O cassete de teste pode então ser removido do analisador.

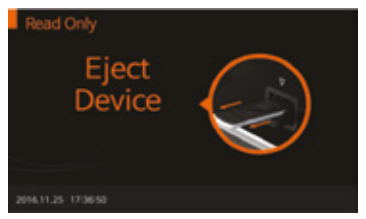

7. Quando o cassete de teste é ejetado, o analisador moverá para outro menu de log de teste para o próximo teste. Pressione `Cancelar ' a qualquer momento para interromper o progresso do teste.

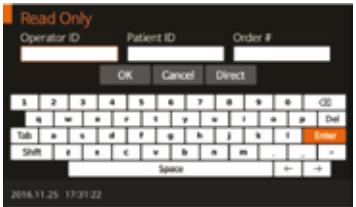

## **CAPÍTULO 04.** Usando a memória do analisador e a transferência de dados

### **Exibindo Valores Medidos Armazenados.**

1. O analisador BIONOTE V200 pode armazenar 3000 registros juntamente com data, hora e sinalizadores, permitindo que os registros sejam revisados em ordem do mais recente ao mais antigo. Quando a memória está cheia e um novo resultado é adicionado, o analisador apagará o registro mais antigo.

2. Os detalhes do Q.C, as informações de calibração e os resultados do paciente podem ser revisados separadamente no menu de revisão. E se você seleciona uma entrada, você pode visualizar os resultados detalhados e enviá-los para um PC ou servidor LIS / HIS através de uma conexão LAN. Você também pode excluir os registros também. específicos para o analisador. Porque espécimes são bastante diferente para cada parâmetro, siga as instruções de cada inserção do dispositivo de teste.

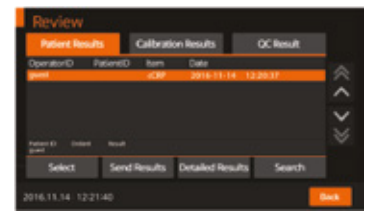

3. Em qualquer lista de resultados de teste, você pode selecionar um registro específico. Depois de selecionar o registro desejado, você pode vê-lo ou imprimi-lo em detalhe.

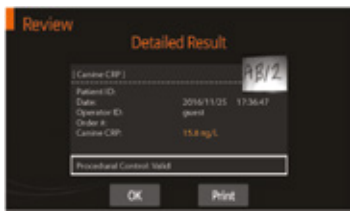

#### **Enviar Resultados**

1. Com várias opções disponíveis para enviar os resultados do teste, você pode escolher o método mais apropriado para comunicar com o servidor de dados.

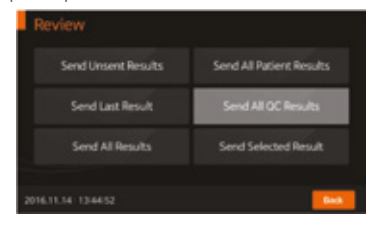

### <Enviando os resultados não enviados> <Enviando o último resultado>

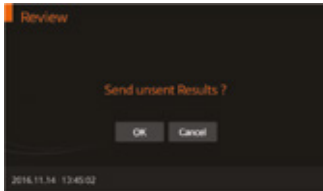

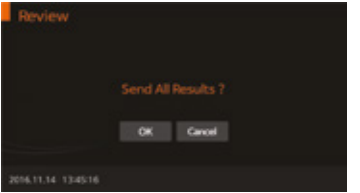

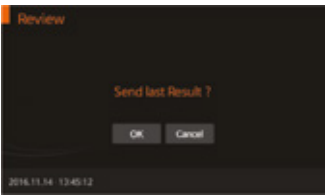

#### <Enviando todos os resultados> <Enviando resultados selecionados>

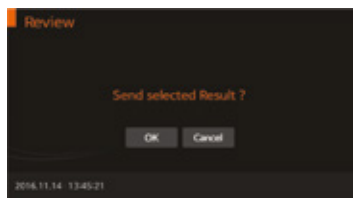

## **CAPÍTULO 05.** Controle de Qualidade

### **Teste de Controle**

É importante realizar testes de controle com mais de um nível de controle para garantir que seu sistema esteja funcionando corretamente e sua técnica de teste seja adequada.

### Quando Usar o Controle

· Antes de usar o analisador BIONOTE V200 pela primeira vez.

- · Para verificar o dispositivo de teste quando você desembalar o analizador.
- · Sempre que seus resultados não estejam de acordo com suas expectativas.
- · Se você repetiu um teste e o resultado ainda é menor ou superior ao esperado.
- · Quando quiser verificar o desempenho do analisador e do dispositivo de teste.

### Antes de Usar o Controle

· Verifique a data de validade no recipiente da solução de controle. Não use depois da data de validade ou descarte (Aberta com mais três meses), o que ocorrer primeiro. · Agite o recipiente, descarte a primeira gota da solução de controle e limpe a ponta para garantir uma adequada amostra e um resultado exato.

### **Como Executar o Controle de Qualidade.**

1. Para realizar o controle de qualidade de acordo com o tipo de teste específico, consulte a etiqueta específica do pacote do ensaio quando estiver preparando o teste com a solução de controle Q.C apropriada para cada tipo de dispositivo de teste. Digite o ID do operador e CS informações antes de começar.

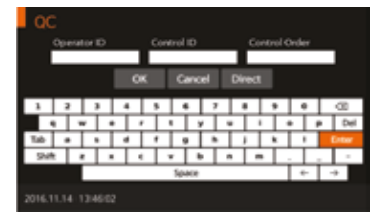

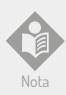

O ID do operador e CS podem ser inseridos no analisador utilizando a tela do equipamento ou um teclado USB. Esta informação também pode ser inserida com o leitor de código de barras, que é vendido separadamente.

2. Quando "Inserir o dispositivo" for exibido na tela, insira o cassete de teste na fenda de teste.

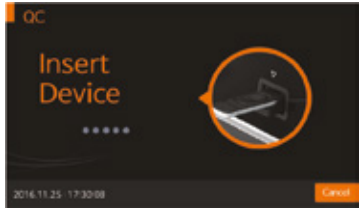

3. Quando o dispositivo de teste for inserido no analisador, o analisador verificará automaticamente se o cassete já foi utilizado ou não. Além disso, o analisador lerá os dados do código de barras e confirmará que o dispositivo de teste é válido antes de iniciar o teste.

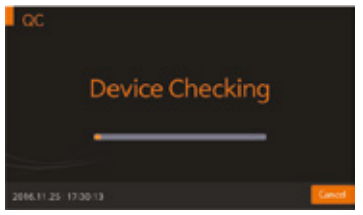

4. Quando o procedimento de verificação do dispositivo de teste estiver completo, aplique a solução controle de amostra na abertura do cassete de teste e pressione o botão 'INICIAR' imediatamente.

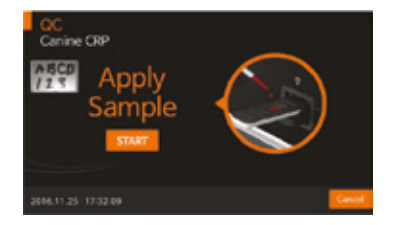

5. O dispositivo de teste é processado no analisador.

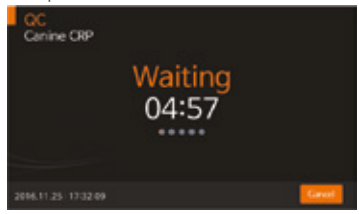

6. O analisador digitalizará e analisará automaticamente os resultados do teste.

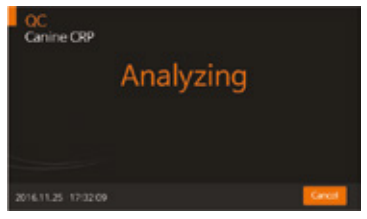

7. Uma vez finalizada a análise, os resultados do teste serão exibidos. O analisador imprimirá os resultados do teste se a impressora estiver ativada.

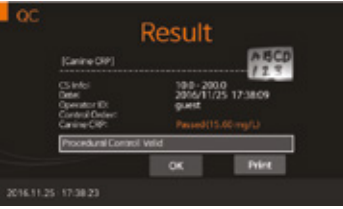

8. Após o procedimento de análise, o cassete de teste é concluído, 'Ejetar Dispositivo' será exibido. O cassete de teste pode então seja removido do analisador.

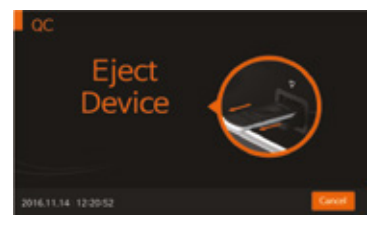

## **CAPÍTULO 06.** Calibração

### **Teste de Conjunto de Calibração**

O teste do conjunto de calibração é uma função necessária que garante um ótimo desempenho, verificando o método designado.

### Quando Usar o Conjunto de Calibração

- · Sempre que o analisador estiver ligado.
- · Quando você derrubar o analisador.
- · Sempre que você não concordar com os resultados.
- · Quando você desejar verificar o desempenho de um analisador e dispositivo de teste.

### Precauções e Advertências

· O teste do conjunto de calibração não pode ser substituído pelo teste de controle.

### **Como Usar o Teste do Conjunto de Calibração**

1. Para executar o teste do conjunto de calibração, selecione o menu 'Calibração'. Digite a identificação do operador antes de iniciar a calibração teste conjunto.

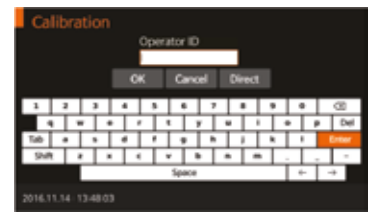

O ID do operador pode ser inserido no analisador com o painel de toque ou um teclado USB. A identificação também pode ser feita com o leitor de código de barras, que é vendido separadamente.

2. Uma vez que "Inserir dispositivo" é exibido na tela, insira CAL-1 na fenda de teste. O analisador irá ler automaticamente o cassete com informações do dispositivo.

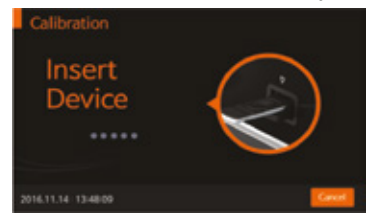

3. Quando o dispositivo é inserido no analisador, o analisador verificará automaticamente se a CAL-1 está utilizada ou não. Além disso, o analisador lerá os dados do código de barras e confirmará que o dispositivo é válido antes de iniciar o teste de calibração.

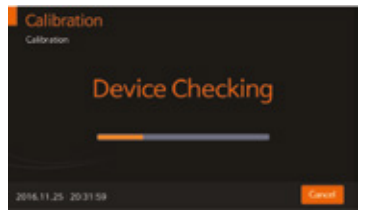

4. O analisador digitalizará e analisará automaticamente CAL-1. Isso levará aproximadamente 15 segundos.

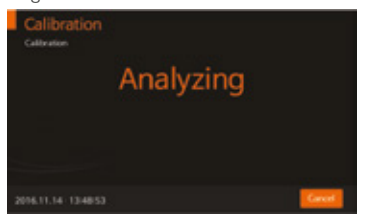

5. Em seguida, insira CAL-2 para testes UV.

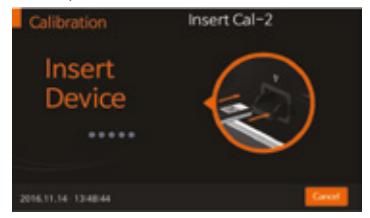

6. Insira CAL-3 para testes RGB-LED. Certifique-se de que CAL-2 e CAL-3 estão inseridos em ordem. Nunca altere a ordem.

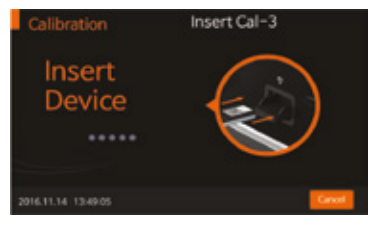

4. Se o valor medido estiver dentro do intervalo normal, 'OK' será exibido na tela.

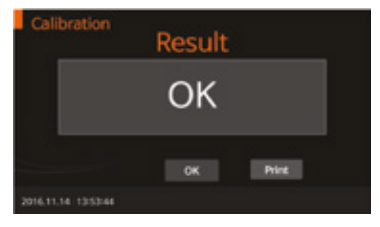

8. Se o valor medido não estiver dentro do intervalo normal, 'EEE' será exibido na tela.

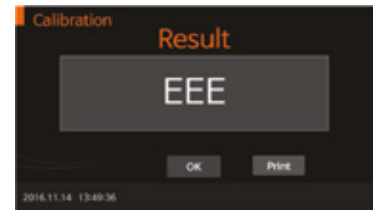

## **CAPÍTULO 07.** Limpeza e Manutenção

### **Limpando o Analisador**

Para evitar o mau funcionamento do analisador, mantenha a fenda de teste limpa de sangue, umidade ou poeira. Use um pano sem fiapos. Para limpeza, soluções adequadas são água, etanol a 70% ou álcool isopropílico. Para uso profissional (por exemplo, cirurgia), uma mistura de 1-propanol, 2-propanol e glutaraldeído é recomendado.

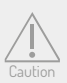

Não use um pano abrasivo ou solução anti-séptica, pois podem danificar a tela sempre desligue o analisador antes de limpar!

### **Manutenção e Transporte**

Cada vez que o analisador estiver ligado, ele executará automaticamente uma autoteste e o informará se algo estiver errado.

- · Mantenha a fenda de teste e a parte interna do analisador livres de poeira.
- · O estojo de transporte foi projetado para armazenar uma variedade de suprimentos e para proteger seu analisador.

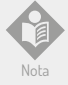

· Para o transporte, o analisador deve ser armazenado a -20 a 50º C (-4 a 122 ºF) e 10% a 95% de HR.

· Se você armazenar o analisador com a bateria inserida, mantenha-o em um ambiente com baixa umidade.

## **CAPÍTULO 08.** Mensagens na tela e Solução de Problemas

## **Mensagens de Aviso**

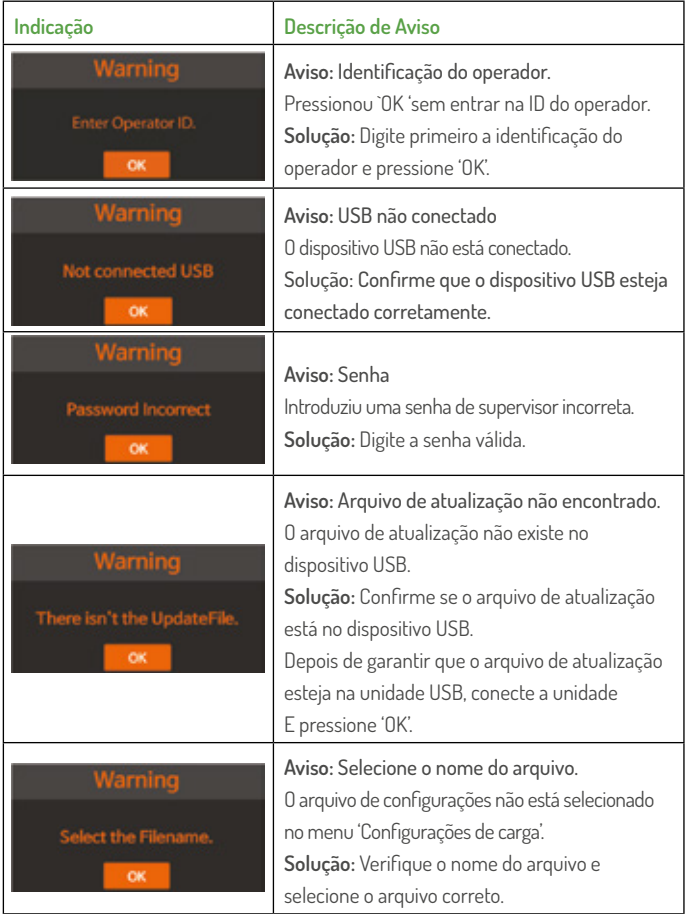

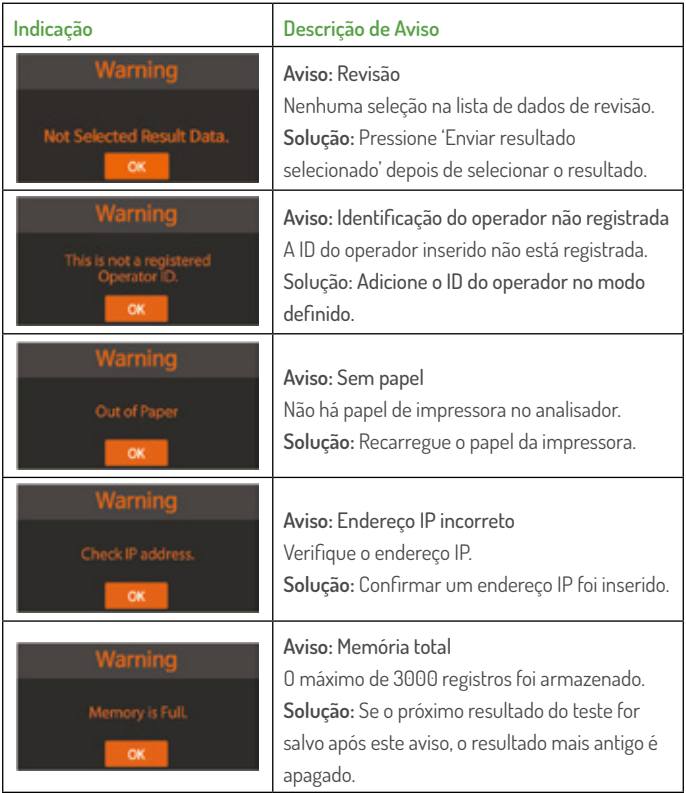

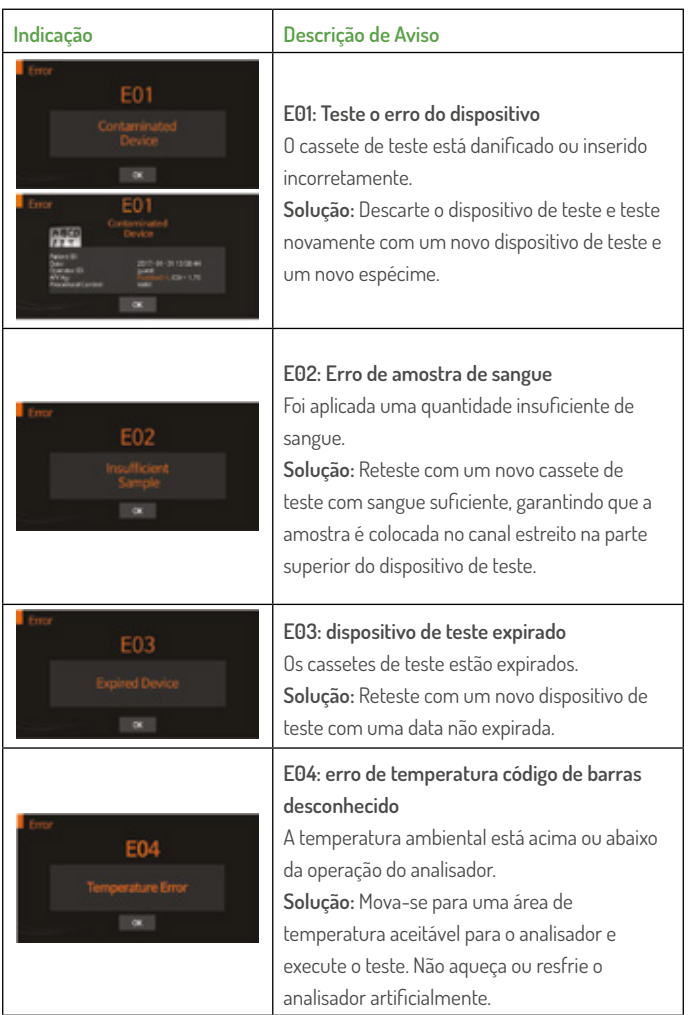

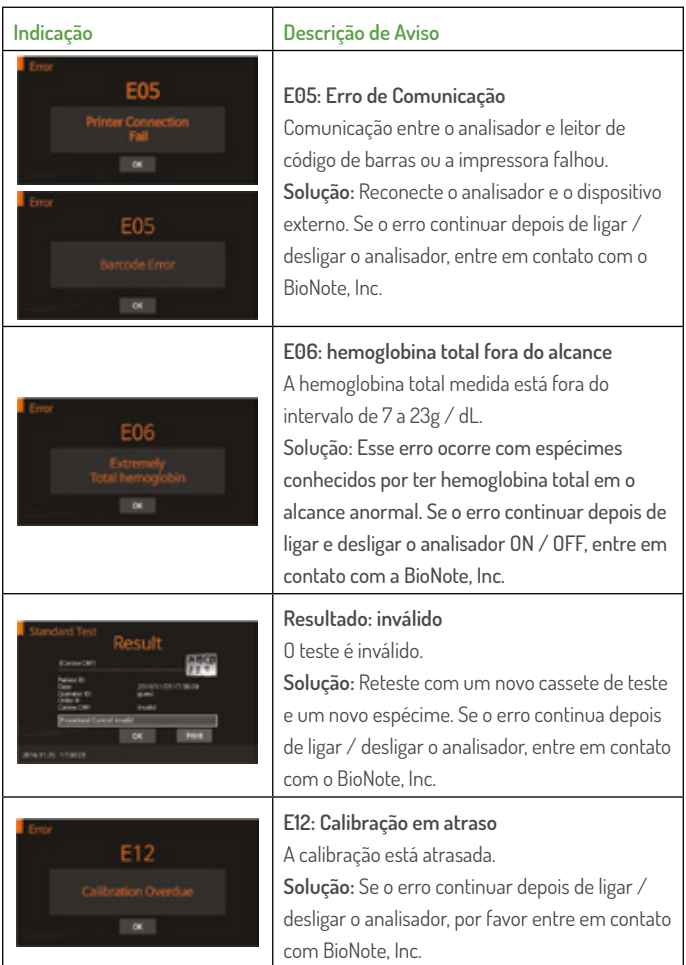

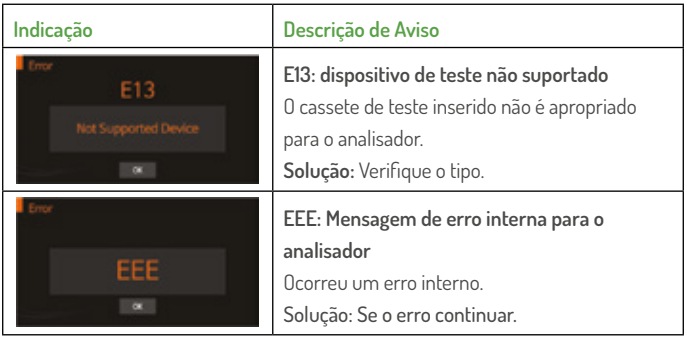

## **ANEXO 01.** Informação para Profissionais de Saúde

### **Proteção Contra Infecções**

Existe um potencial risco de infecção. Profissionais que utilizam o analisador BIONOTE V200 para realizar medições para mais de um paciente deve estar ciente de que qualquer objeto que entre em contato com a amostra do paciente é uma potencial fonte de infecção.

- Use luvas.
- Aplicar amostra fora do analisador.
- Acompanhe todas as outras diretrizes e regulamentos locais em matéria de saúde e segurança.

## **ANEXO 02.** Referência

1. American Diabetes Association, Clinical Practice Recommendation Guidelines 2003, Diabetes care, Vol. 26. Suplemento 1. p.22

2. Stedman, TL. Stedman's Medical Dictionary, 27ª edição, 1999, p. 2082.

3. Ellen T. Chen, James H. Nichols, Show-Hong Duh, Glen Hortin, MD: Diabetes Technology & Therapeutics, avaliação de desempenho de dispositivos de monitoramento de glicose no sangue, outubro de 2003, vol. 5, No. 5: 749 -768.

### **Garantia**

Você é um cliente valorizado da BioNote, Inc. É importante para nós que você esteja completamente satisfeito com o BIONOTE analisador V200. A BioNote, Inc. garante que o analisador estará livre de defeitos de materiais e mão-de-obra para um período de um ano a partir da data da compra original. Se o analisador não funcionar corretamente durante este período devido a um defeito em materiais ou mão de obra, a BioNote, Inc. concorda em substituir ou reparar, gratuitamente, qualquer e todas as peças comprovadamente defeituosas e sujeitas a garantia. Esta garantia substitui todas as outras garantias, expressas ou implícita, incluindo qualquer garantia implícita de comercialização de aptidão física para qualquer finalidade, diferente do indicado aqui. Esta garantia não se aplica ao desempenho de um analisador danificado por acidente ou alterado, mal utilizado, adulterado ou abusado de qualquer forma. Esta garantia aplica-se apenas ao comprador original do analisador e / ou seus agentes.

#### **Retorna**

Você deve entrar em contato com a BioNote, Inc. antes de retornar seu analisador e você será instruído sobre como fazê-lo. Analisadores devolvido sem autorização não será aceito.

#### **Disposição**

O analisador BIONOTE V200 deve ser descartado de acordo com as normas locais relativas à eliminação de equipamentos eletrônicos. A regulamentação de resíduos de equipamentos elétricos e eletrônicos (WEEE) diretiva 2002/96 / CE do Parlamento Europeu e do Conselho destinadas a reduzir a quantidade de resíduos EEE. Entre em contato com nossos representantes em sua área para as respectivas instruções antes da eliminação.

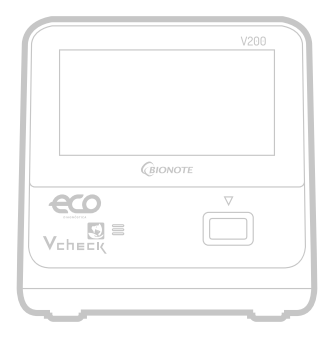

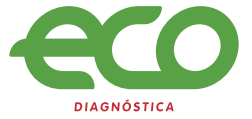

+55 31 3653-2025 • contato@ecodiagnosticavet.com.br www.ecodiagnosticavet.com.br